# **Using Siemens NX 11 Software**

# **Finite Element Analysis - Impeller**

Based on the tutorial "NX 10 for Engineering Design"<sup>1</sup>.

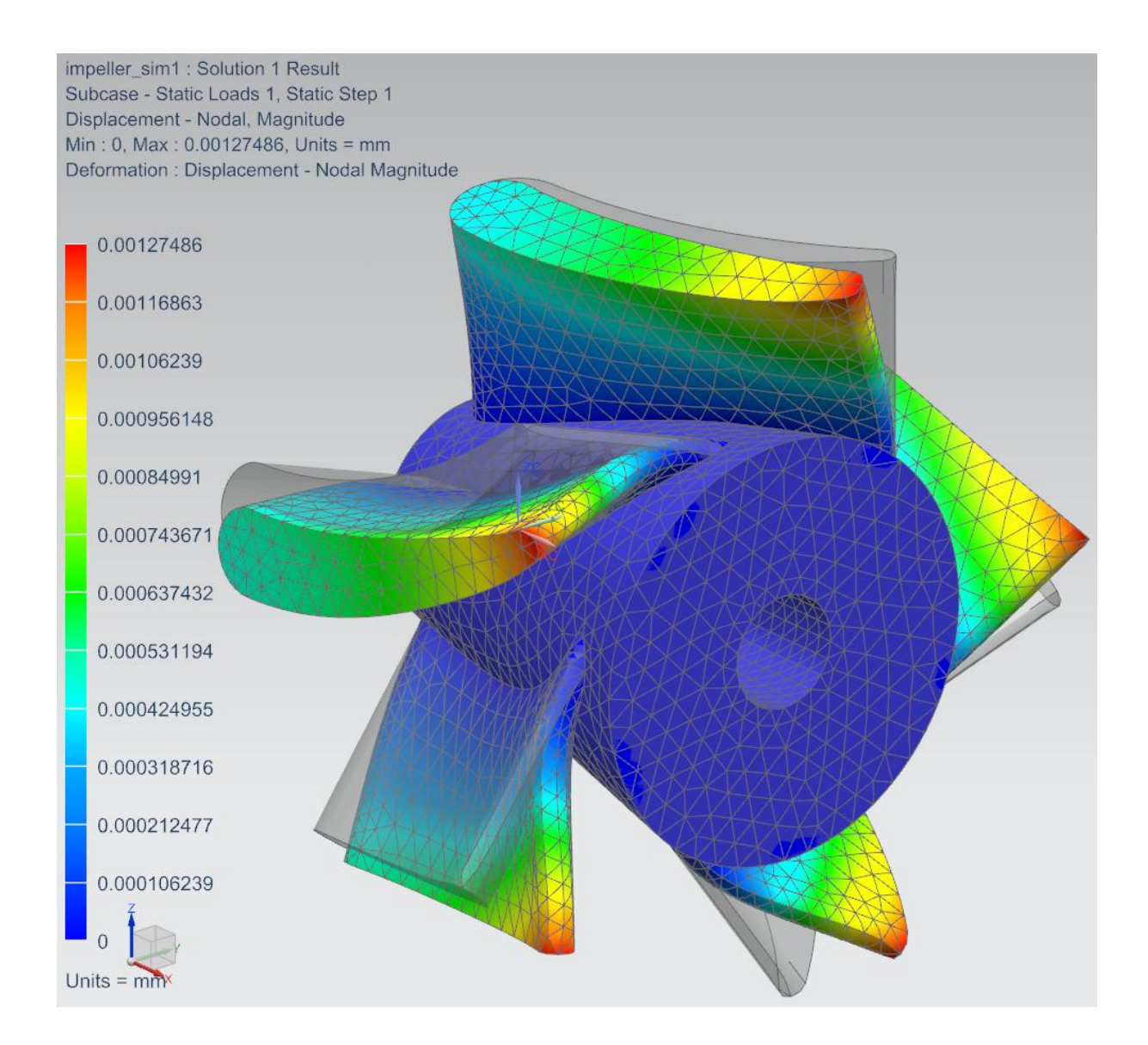

1 *<sup>1</sup>Ming C. Leu Amir Ghazanfari Krishna Kolan Department of Mechanical And Aerospace Engineering University of Sience & Technology Missouri*

### **1 – Introduction.**

The goal of this tutorial is to perform a finite element analysis (FEA) of the deformations of the blades of an impeller.

Make a **copy** of the file *C:\Commun\NX*   $\bullet$ *\fem\impeller.prt* file in your local folder, and open it.

### **2 – Creating a new simulation.**

- Click on the *Application* tab located above the toolbar, and then on the *Design* button  $\blacktriangleright$  Design .
- The *New FEM and Simulation* dialog box  $\bullet$ opens. In this dialog box, select in the *Solver Environment* field *NX Nastran Design* as *Solver* and *Structural* as *Analysis Type*.
- Click *OK* to validate.  $\bullet$
- The *Solution* dialog box pops-up. Make  $\bullet$ sure to use de default options by clicking on the "Reset" button
- Then, click *OK*. $\bullet$

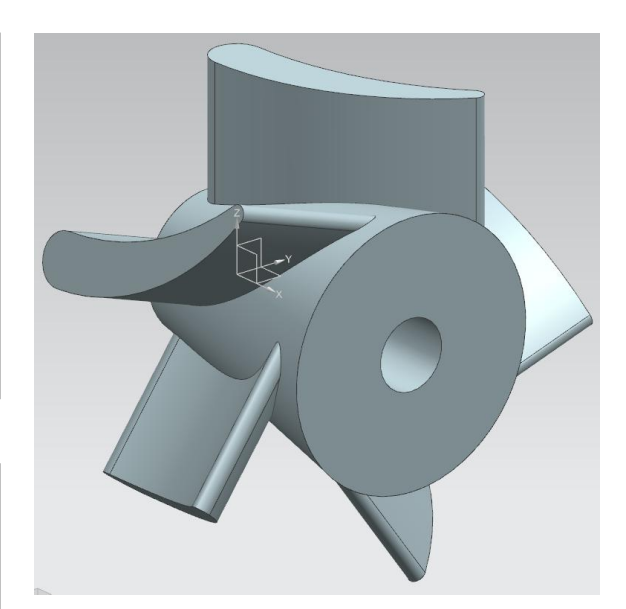

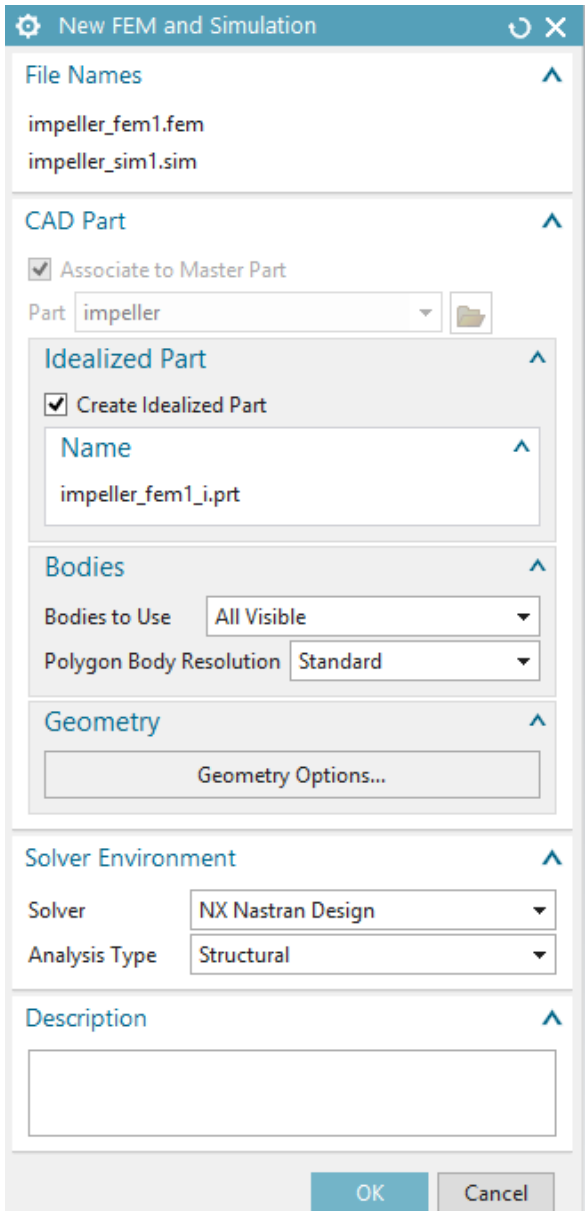

In what follows, we will perform the next couples of steps

- 1. Adding material properties for defining how the impeller will behave under some constraints.
- 2. Meshing the impeller from its CAD geometry.
- 3. Applying loads and boundary conditions.
- 4. Computing the FEA.
- 5. Visualizing the results.

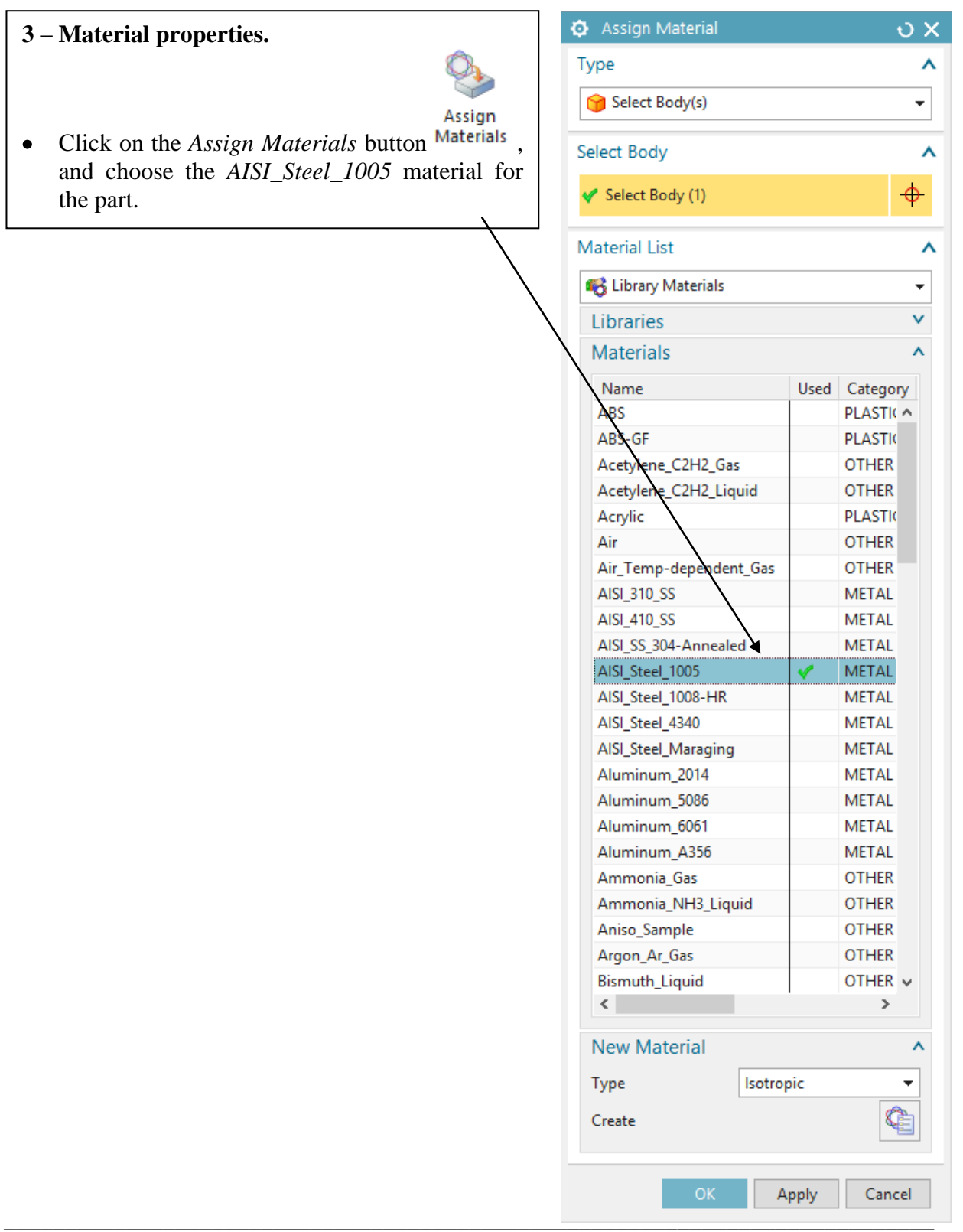

## **3 – Meshing.**

Click on the *3D Tetrahedral* button 3D

P

Tetrahedral .

- Select the part as *Object to Mesh* and  $\bullet$ use *CTETRA10* elements (tetrahedral elements with quadratic shape functions – 10 nodes).
- Set the *Element Size* to **1 mm** and  $\bullet$ click *OK* to validate.
- The meshing of the impeller will take  $\bullet$ a couple of seconds.

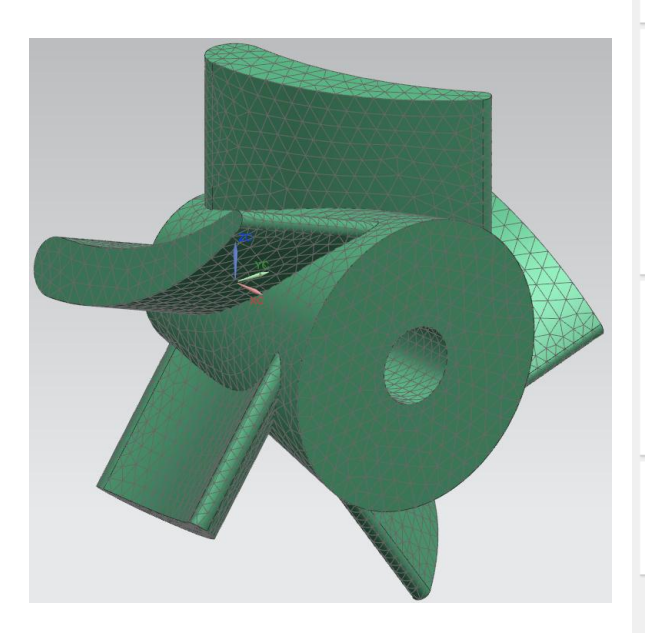

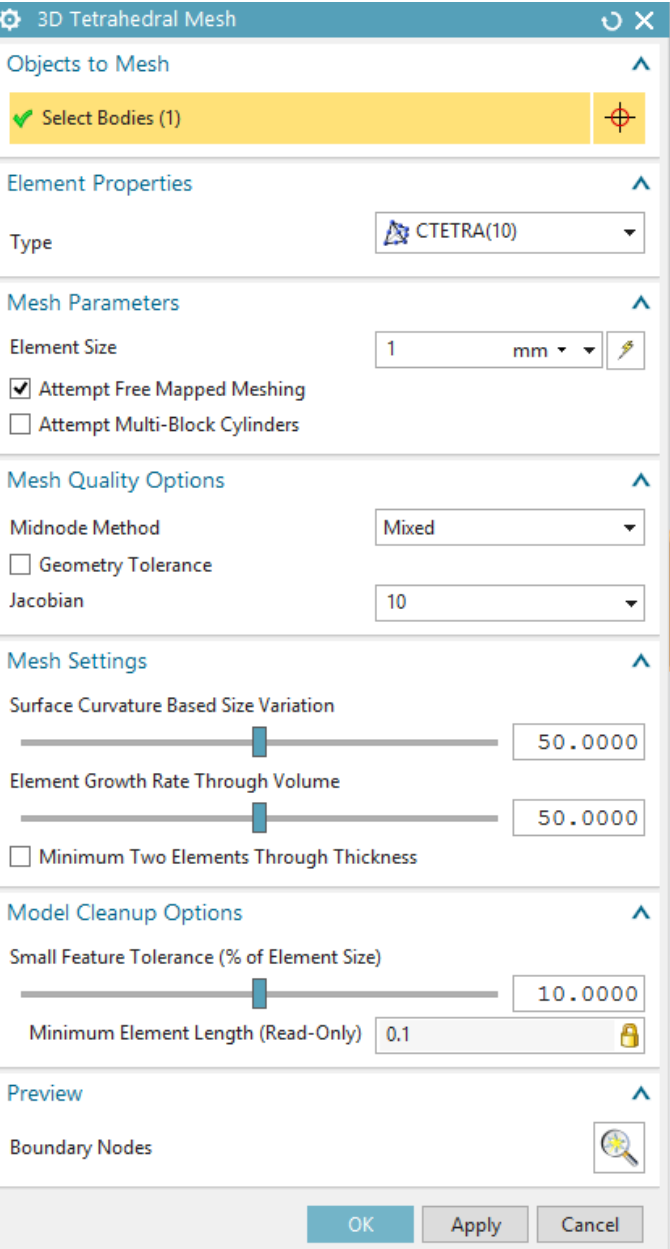

### **4 – Loads.**

For the impeller, the major force acts on the concave surfaces of the turbine blades. This loading can be approximated by normal pressure on all the five surfaces.

Click on the *Pressure* button ,  $\bullet$ 

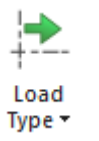

under the *Load Type* button <sup>Type</sup>

In the *Pressure* dialog box, select all the  $\bullet$ five concave surfaces of the turbine blades and set a pressure of **0.690 MPa**.

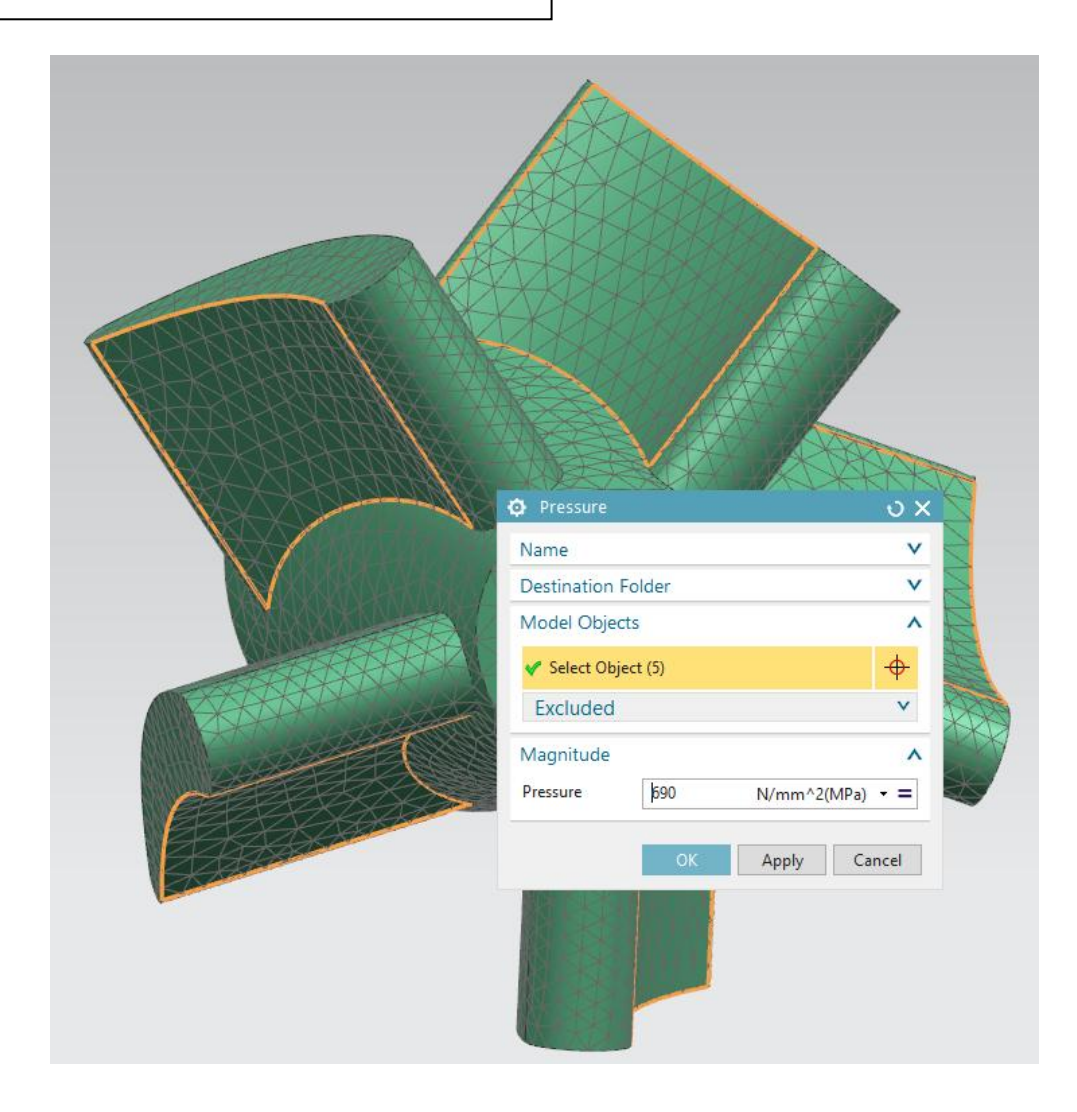

# **5 – Boundary conditions.** Click on the *Fixed Constraint* button Fixed Constraint , under the *Constraint* Constraint *Type* button **Type**  $\cdot$ Click on the conical surface of the  $\bullet$ impeller as shown in the figure below,

and click *OK*.

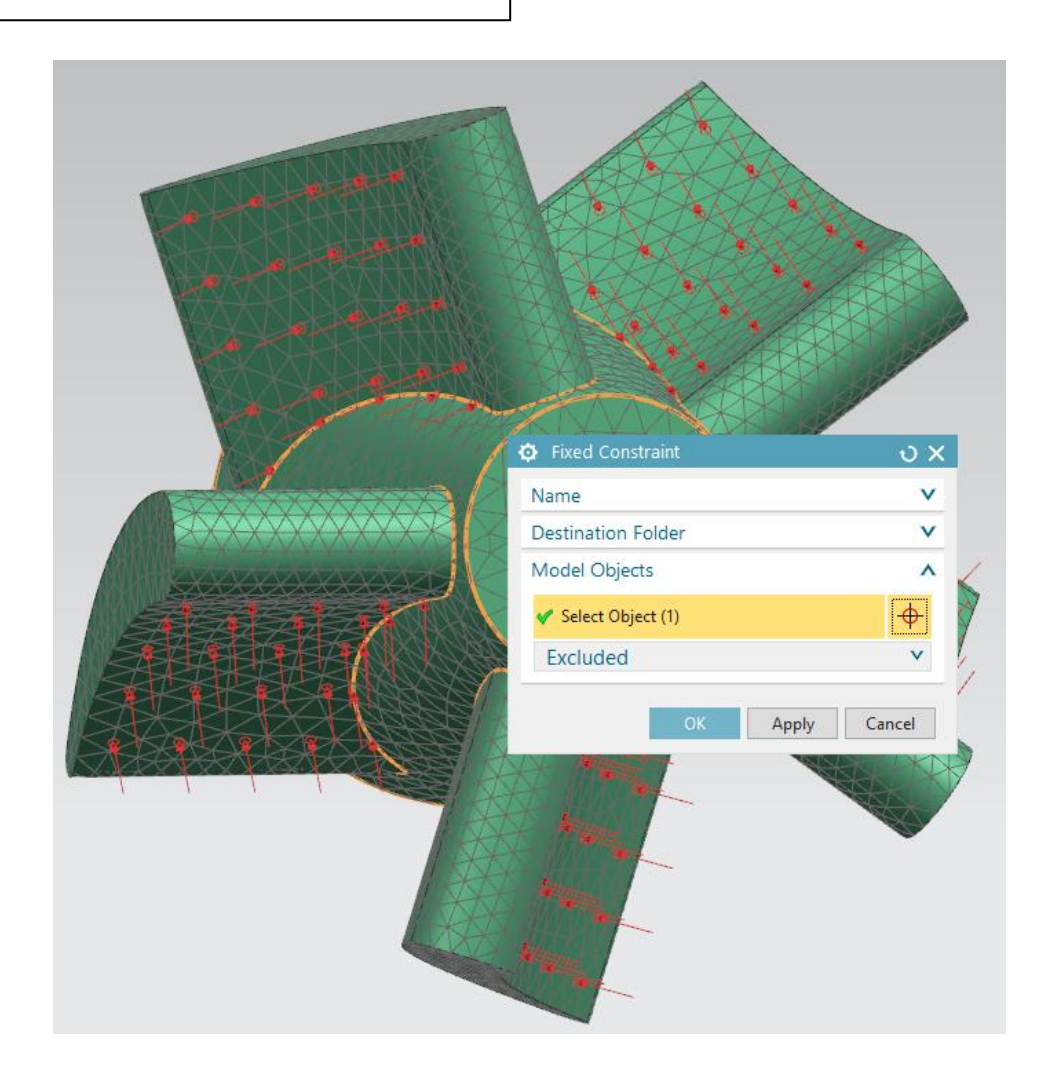

### **6 – The simulation navigator.**

The *Simulation Navigator* regroups several items.

- 1. The FEM file which contains (a link to) the CAD geometry of the impeller and its corresponding mesh.
- 2. The CAD geometry of the impeller.
- 3. The associated mesh.
- 4. The loads and constraints that define the boundary conditions.
- 5. The solution and results of the simulation.

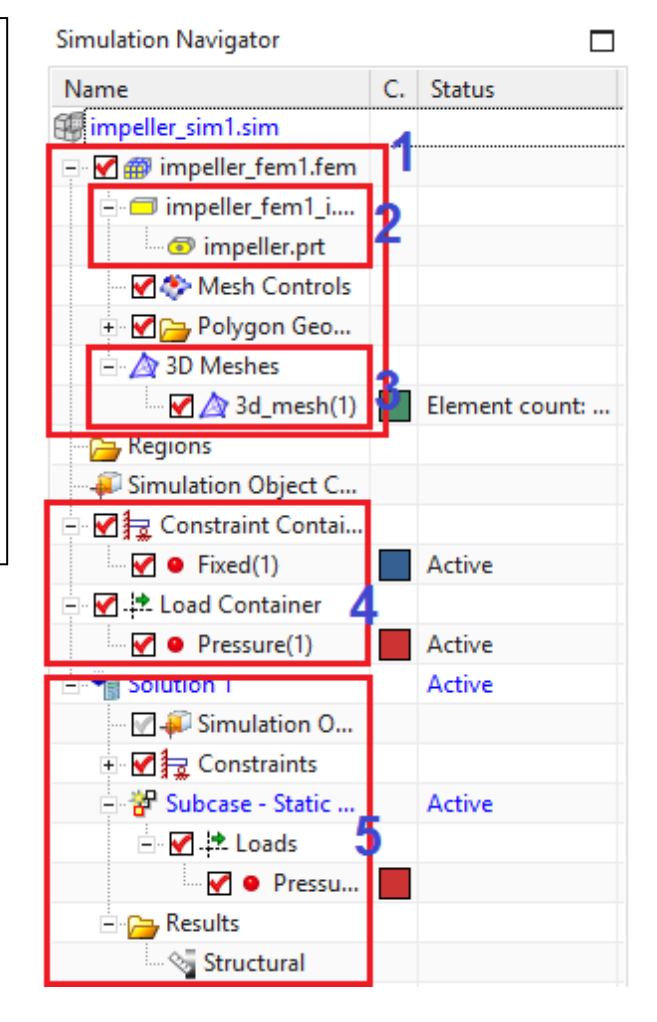

### **7 – Checking the consistency of the model.**

- Click on *Menu→Analysis→Finite*  $\bullet$ *Element Mode Check* $\rightarrow$ *Model Setup* **A.** Model Setup...
- *In the Model Setup* dialog box, just click  $\bullet$ *OK*.
- This will display the result of the *Check***.**   $\bullet$ You will be able to see any errors and warnings in a separate window. In case you get errors or warnings go back to the previous steps and complete the required things. If you do not get errors or warnings you are ready to solve the FEA problem.

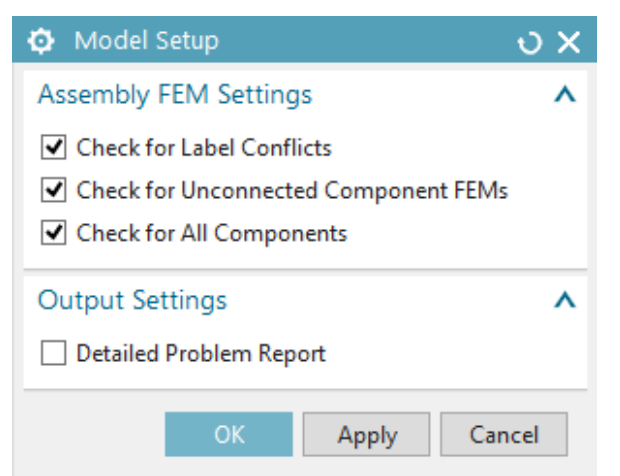

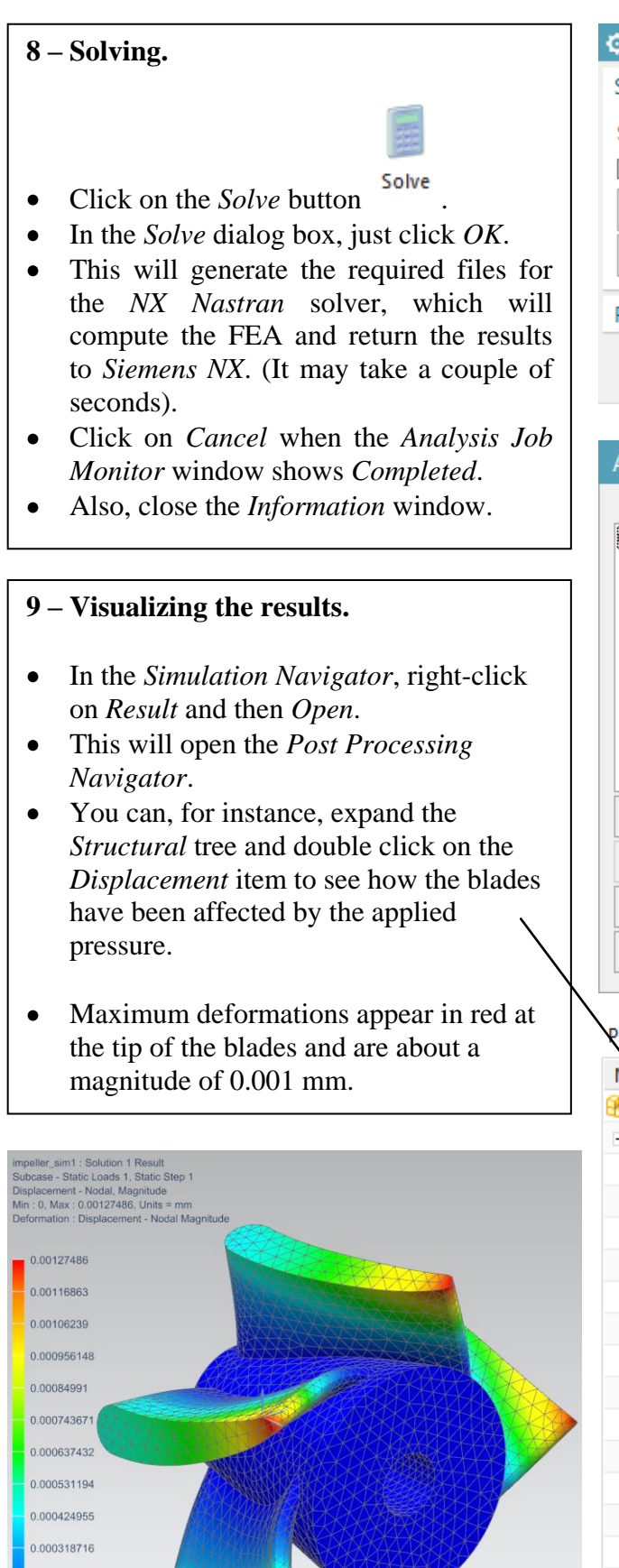

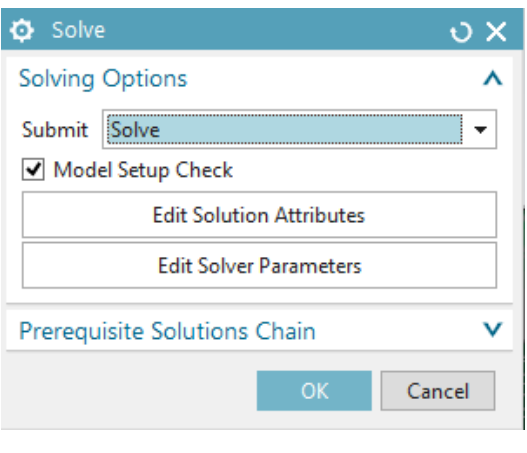

#### Analysis Job Monitor

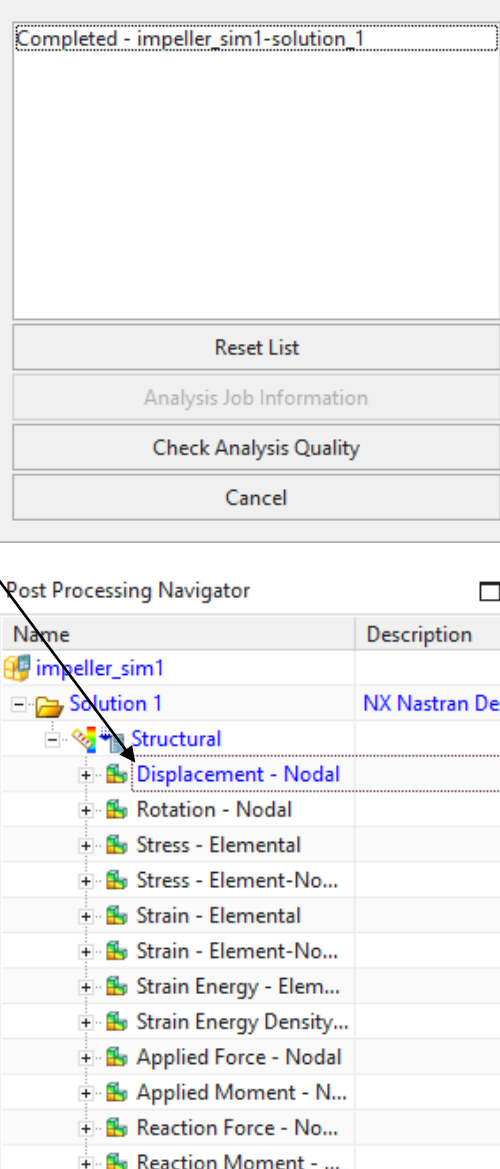

0.000212477 0.000106239  $\begin{bmatrix} 0 & 1 \end{bmatrix}$  on the set of  $\begin{bmatrix} 0 & 1 \end{bmatrix}$ 

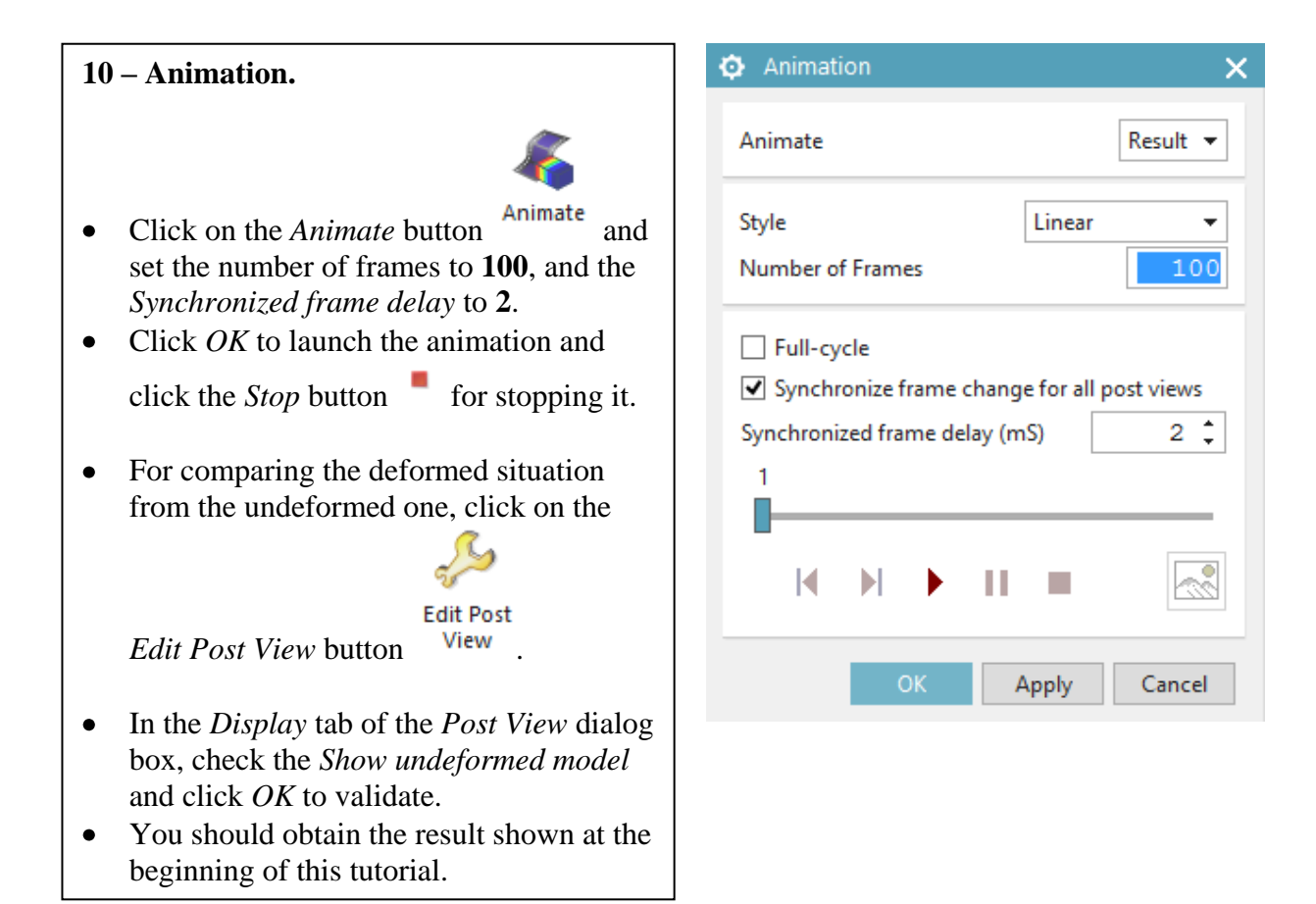